## ACCUICT QUICK START GUIDE

TO PERFORM A CLINICAL LUMBAR SPINE EPIDURAL OR SPINAL ANESTHESIA PROCEDURE:

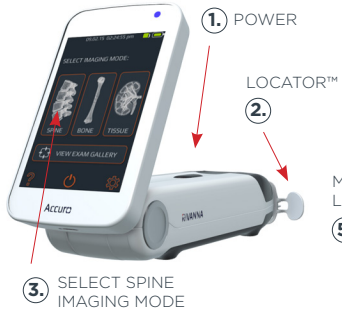

*SCAN IN TRANSVERSE ORIENTATION, holding Accuro perpendicular to the spinal anatomy. Red dashed line and cross hair indicate interlaminar space identified.*

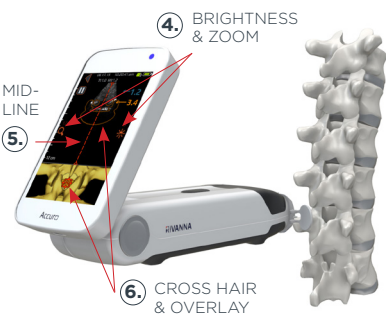

- 1. Turn on Accuro.
- 2. If using Accuro Locator™ needle guide (sold separately), place onto Accuro.
- **3.** Select SPINE imaging mode from HOME screen.
- **4.** Apply ultrasound gel to lumbar spine area and scan in transverse orientation, holding Accuro perpendicular to imaging surface. Optimize brightness and zoom.
- **5.** To center mid-line indicator on imaging screen, move Accuro left or right until the vertical dashed line turns red.
- **6.** Scan with **Accuro** along lumbar spine region until interlaminar space is automatically identified at desired intervertebral level (indicated by cross hair and orange overlay as shown).
- *Tip:* SpineNav3D™ identifies anatomy in transverse orientation only. For other orientations, turn off SpineNav3D overlays or scan using BONE icon from HOME screen
- *Tip:* For proper identification of interlaminar space, arrange scanning plane angle to be perpendicular to spinal anatomy.
- **7.** Disengage Accuro Locator needle guide with thumb and press gently against skin to mark location. If **Accuro** Locator needle guide is not used, then note skin position corresponding to middle of transducer face using a preferred method, such as a surgical marker.
- **8.** Remove ultrasound instrument from scanning site, perform injection according to standard protocol.

CAUTION: The images and calculations provided by the Accuro instrument are intended for use by competent users, as a diagnostic tool. The user should be aware of the instrument specifications, accuracy, and limitations. These limitations must be considered before making any decision based on images and quantitative values.

## ACCUICT QUICK START GUIDE

TO SAVE AN IMAGE AND GENERATE EXAM REPORTS, OR SAVE EXAM IMAGES TO AN EXTERNAL COMPUTER:

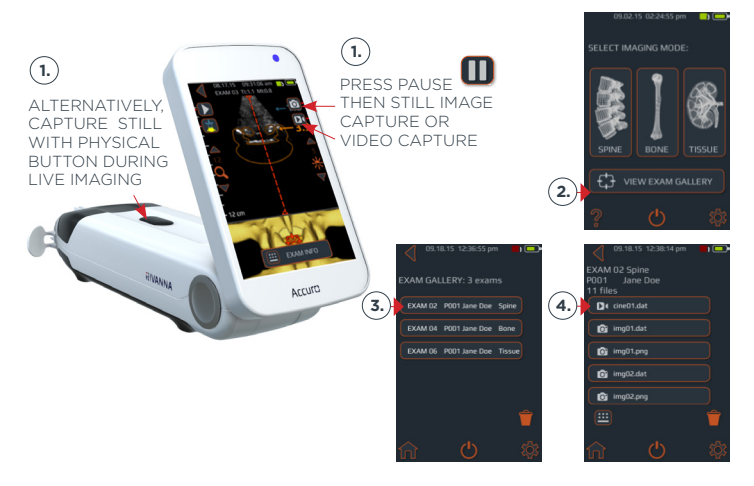

## *To save image to examination file:*

**1.** Press pause button then still-image capture or video capture buttons on Accuro touchscreen.

Alternatively, quickly press and release physical device button. Image will be saved to the current Exam for review in GALLERY.

- 2. From HOME screen, select VIEW **EXAM GALLERY.**
- **3.** Next, select desired Exam from menu.
- **4.** Select desired image to review.

*To annotate, generate exam reports, or save exam images to an external computer:*

- **1.** Connect the **Accuro** to an external computer using the provided micro-USB to USB cable.
- **2. Accuro**ATLAS™ image export and analysis software auto-runs and will enable annotation, generation of exam reports, and/or saving of exam images.

Minimum system requirements: Computer Operating System Microsoft Windows® 7/8/8.1/10; Minimum processor - 1 GHz; Minimum RAM – 1 GB; USB 2.0; Minimum display – 1024 x 768.

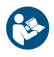

Read and understand the user manual before using Accuro. Information on this QUICK START GUIDE may change at any time without notice. For the most up-to-date information, see the online manuals at **rivannamedical.com.**

## **PIVANNA**

Rivanna Medical, LLC 109 E Water St. Charlottesville, VA. 22902

735-00004 Rev A